## **ATTORNEYS: CERTIFYING CJA‐24s**

## **Home Page**

- In My Active Documents
- Look for a CJA‐24 type document in the "Submitted to Attorney" status
- To open the document, click on the voucher's hyperlink number

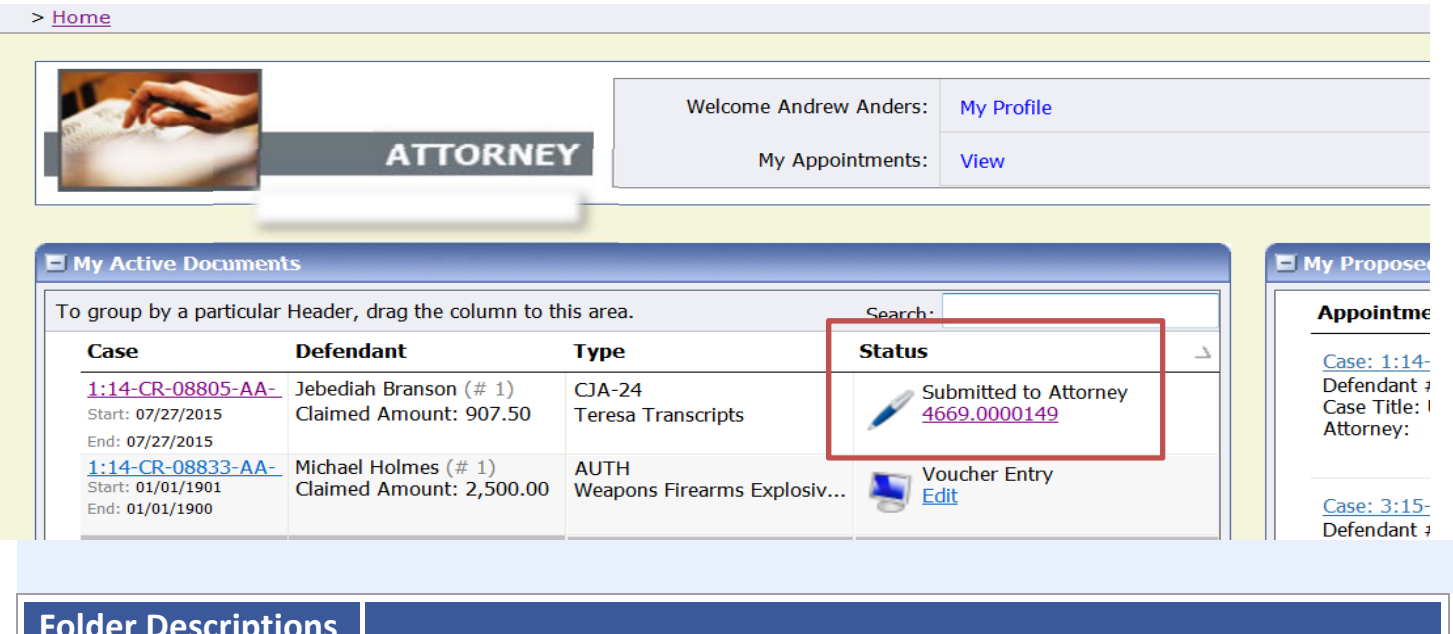

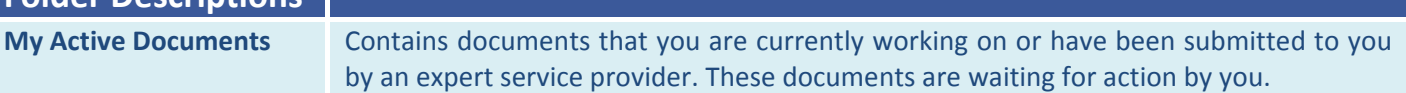

Navigate from the Basic Info page to the Services page

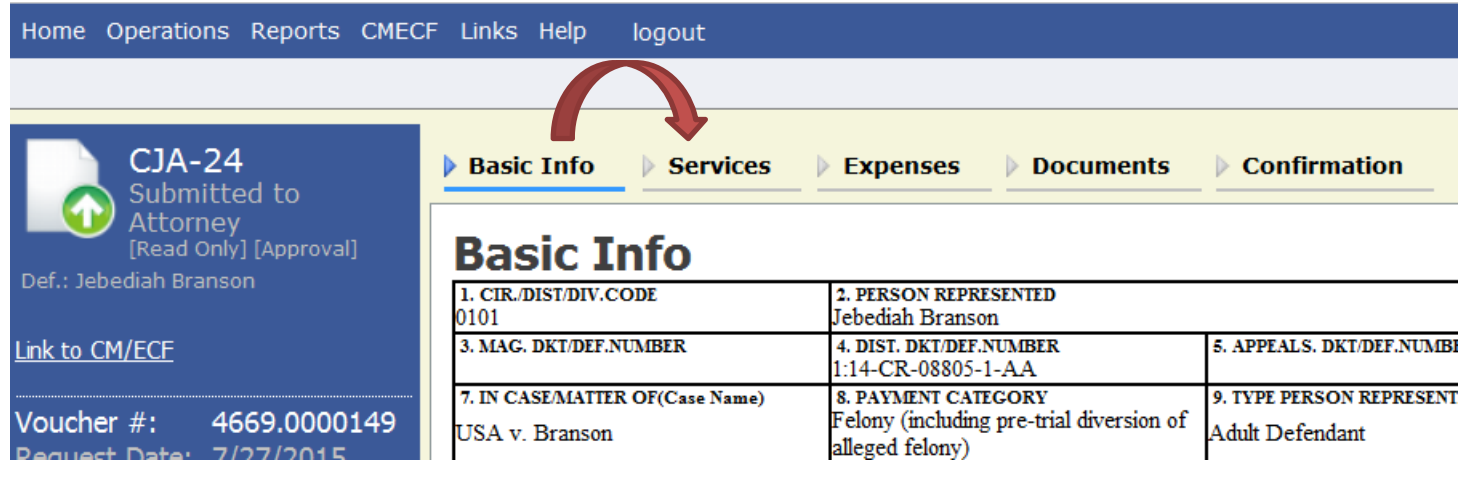

## • In the Services page, verify that the transcripts detailed in the voucher's entries were delivered to counsel as stipulated<br>\* Required Fields

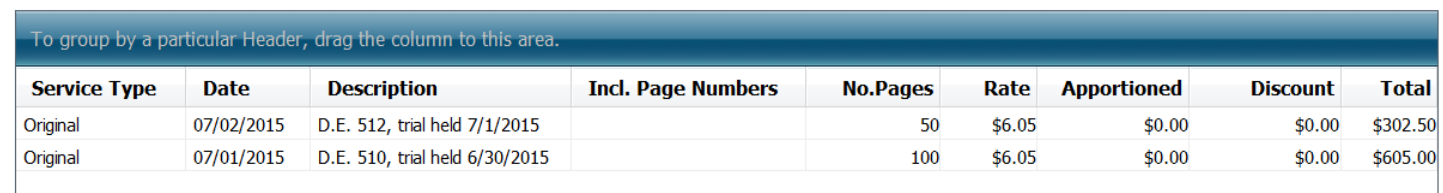

 Navigate to the Confirmation page. Mark the box certifying that you have reviewed the information, that the services were rendered and the transcripts were received, and click "Submit"

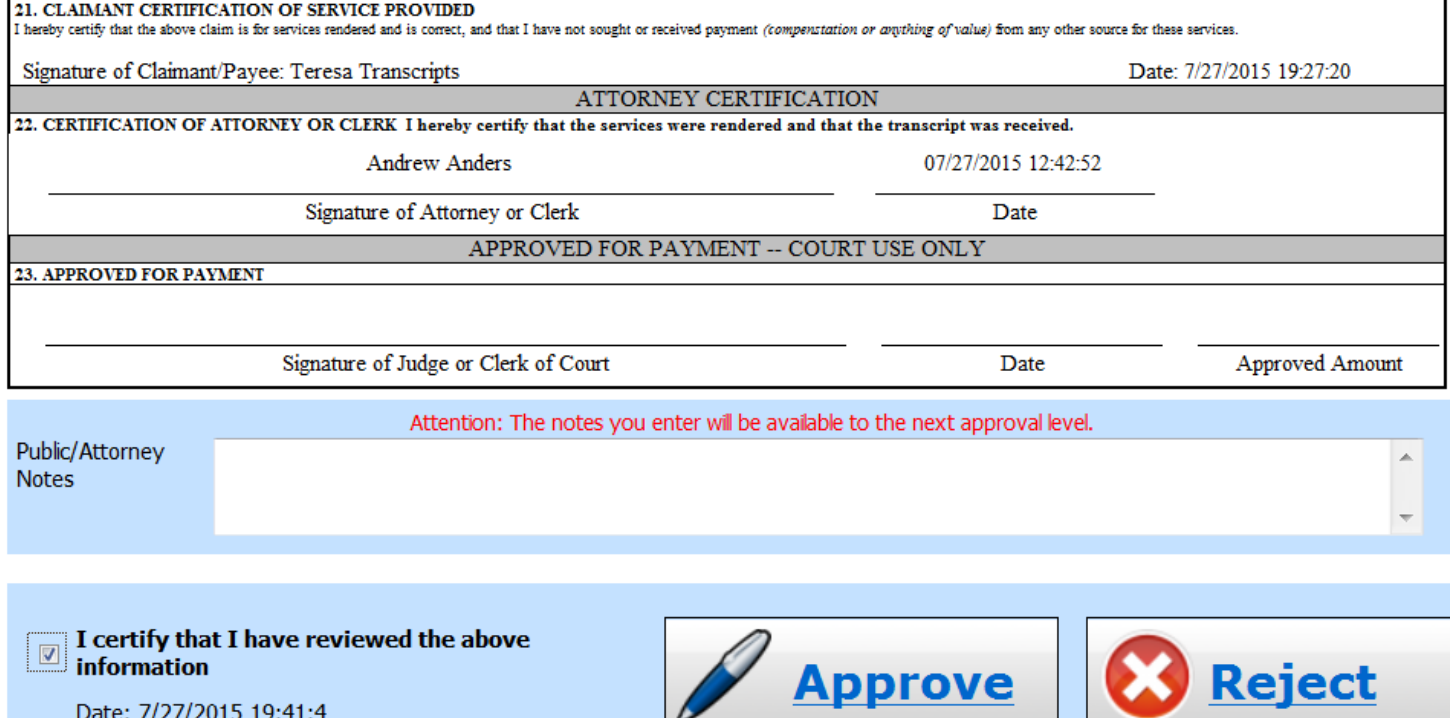

∟